## Entering a Miscellaneous Quote for Reps

- 1. Go to greenheckparts.com and login / register
- 2. Click on your Rep Tools Dashboard

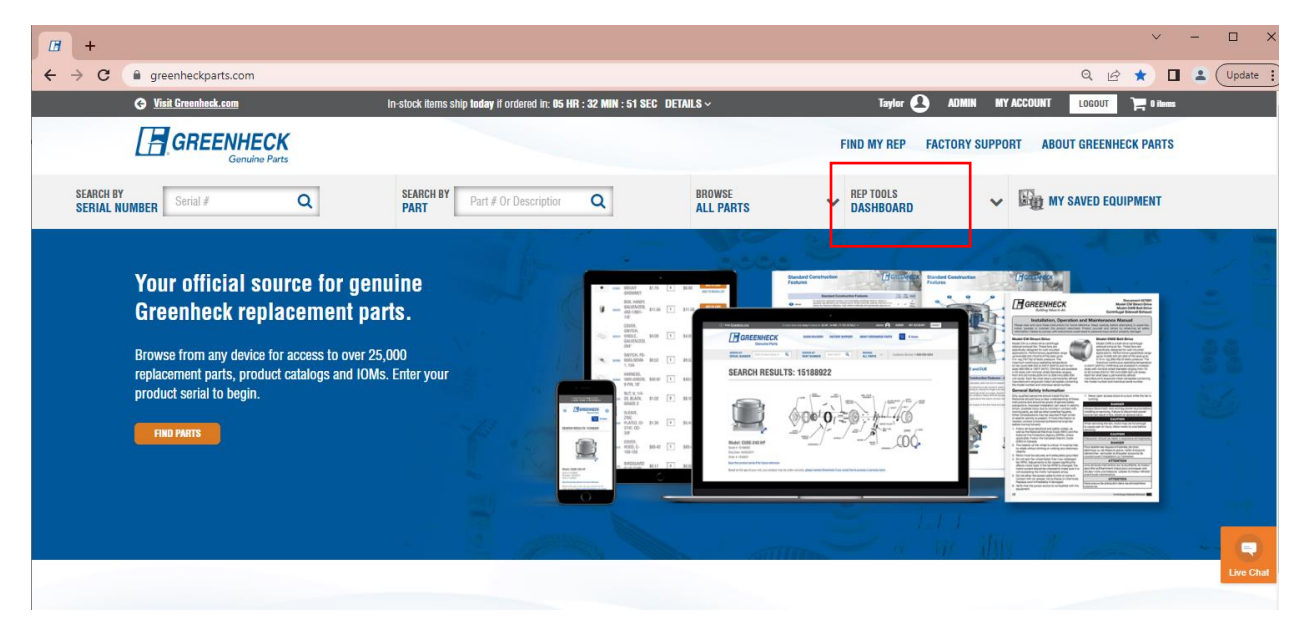

3. Find the search tool of the left side of the page. Search for your unit by serial number, production order number or sales order number.

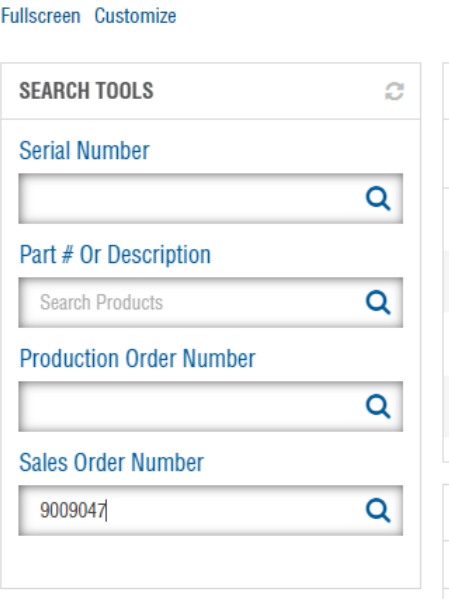

**DASHBOARD** 

4. Click on "FIND PARTS" for the unit you are needing to submit a miscellaneous quote for.

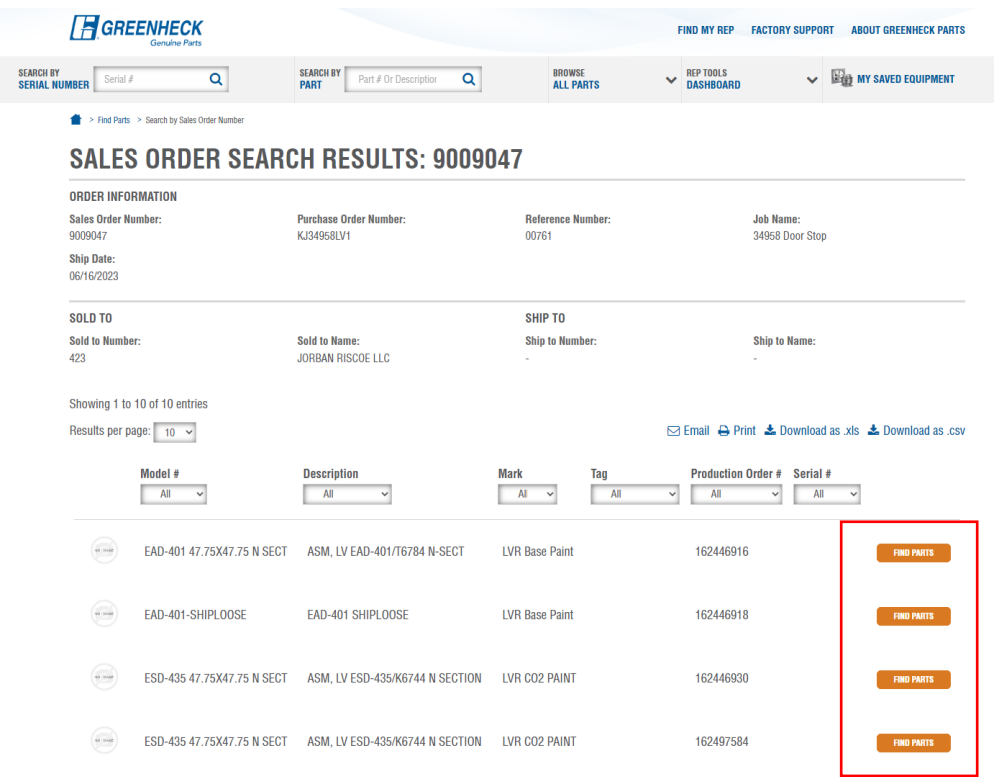

5. Go to the last or second to last page of the parts list to find the MISC line

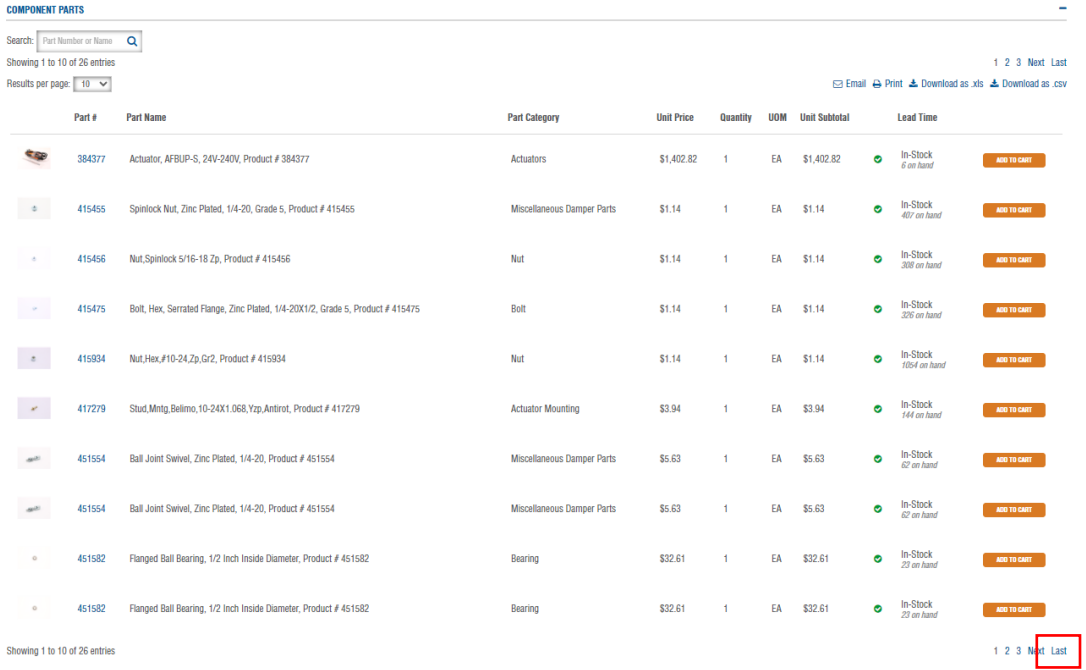

6. Click on "ADD TO CART" for the miscellaneous line.

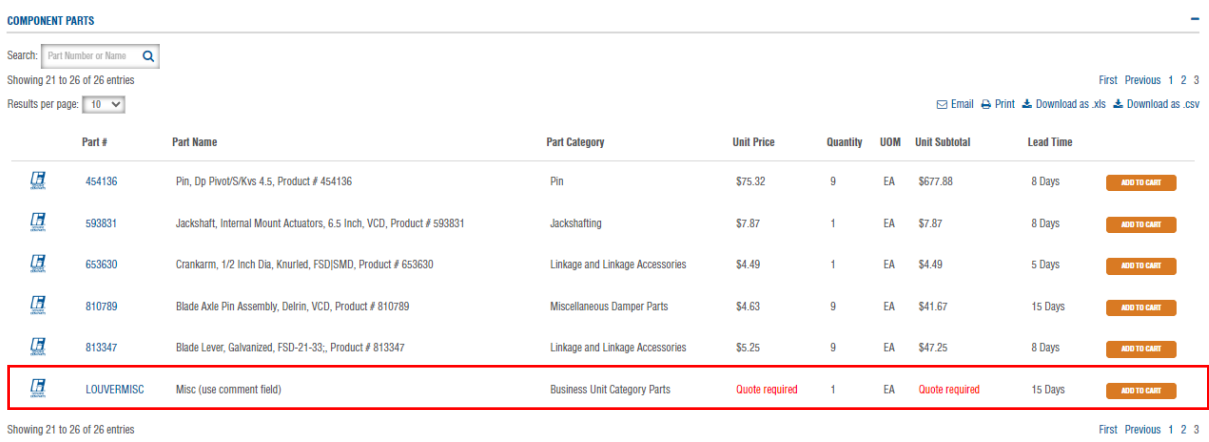

7. Enter information under Rep/Customer comments describing what item you are needing quoted and then "ADD TO CART".

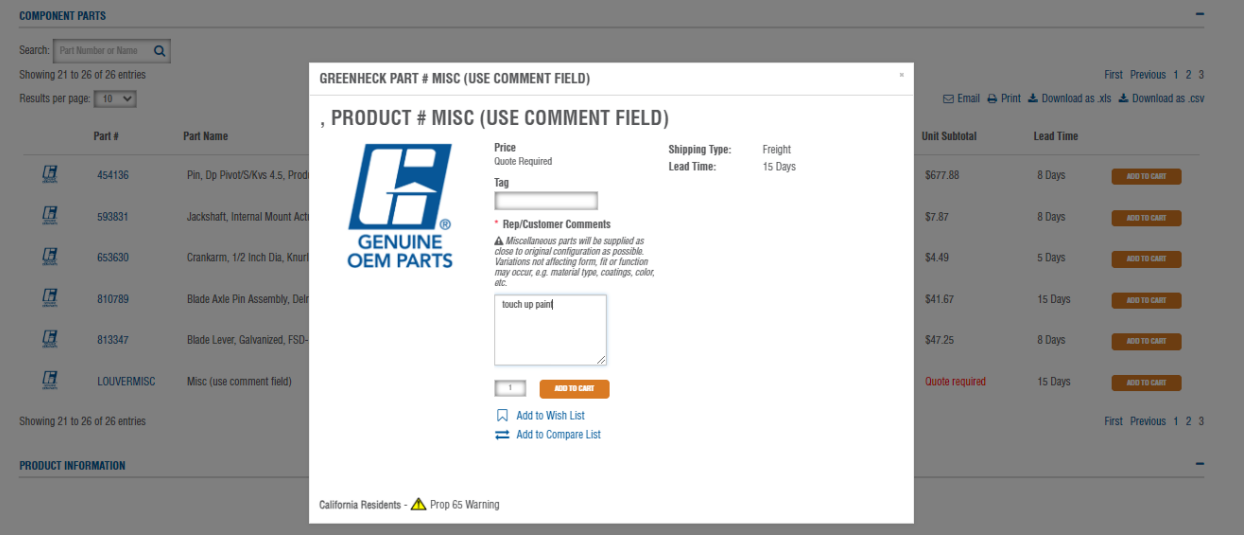

8. Navigate to your shopping cart (located in the upper right of the screen) and "SAVE AS QUOTE"

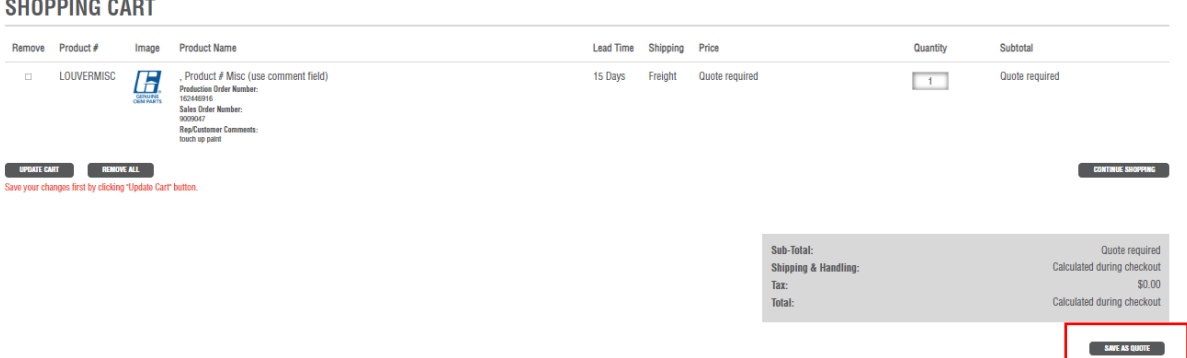

9. Fill out required information and "SAVE"

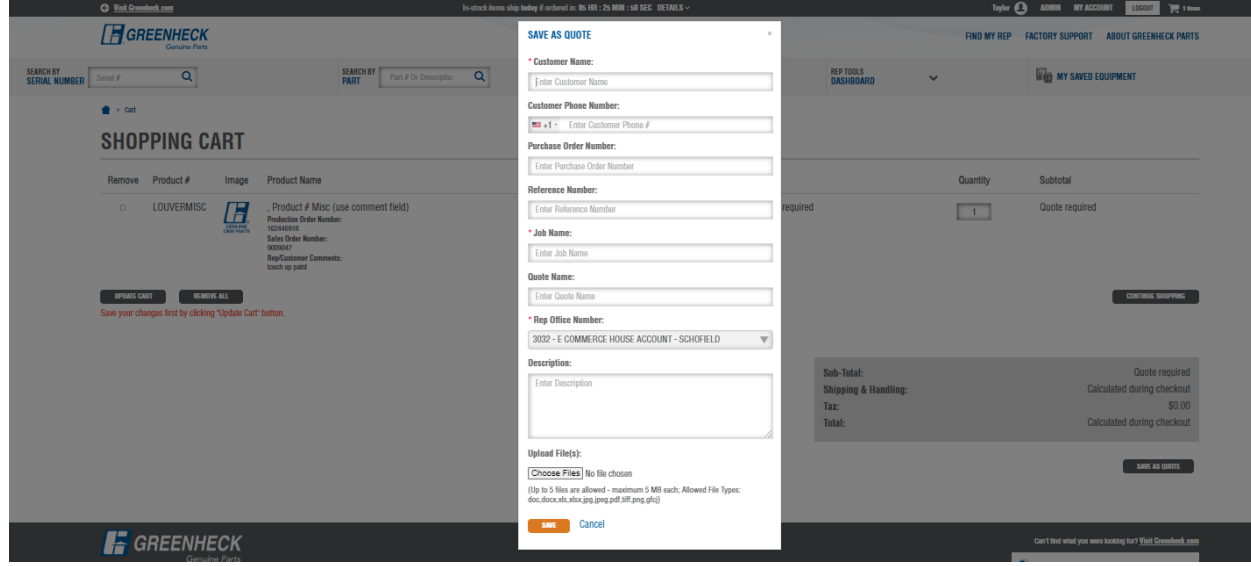

10. The page will then redirect to show the submitted quote. This is now sent to the product group to work on. You will receive an email when the quote is ready.

NOTE: If your sales order number or serial number is not populating online, you can enter a miscellaneous quote by using generic serial number "1234"

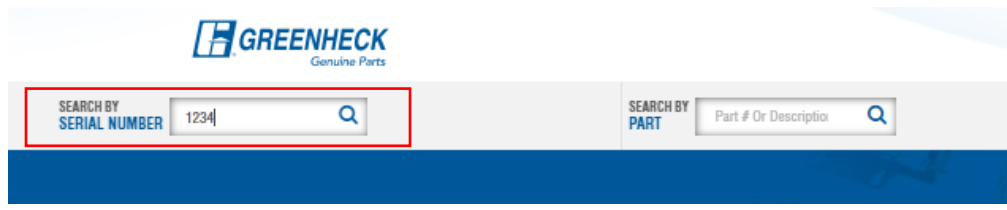

This search will bring you to the below page, where you can select the correct product group from the drop down and then proceed to adding the misc line to the cart.

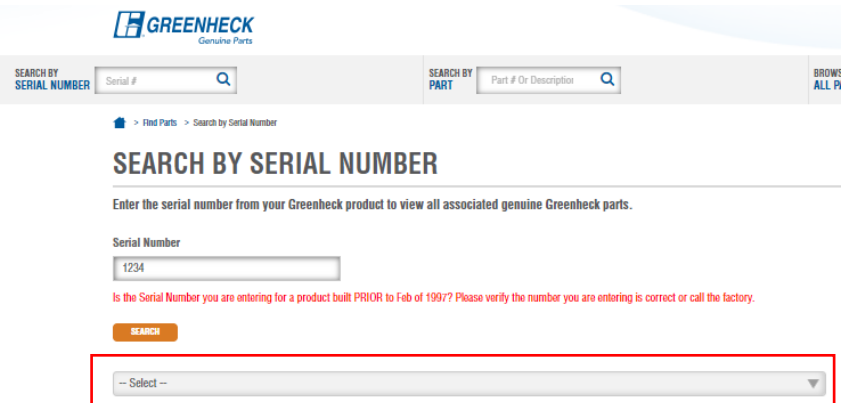